Version 12 – rev. 20150218

Software updates to the Infinity® Touch control may be performed using a USB memory device (USB drive). You will obtain best results using a USB drive that is 2GB, 4GB or 8GB in size, and is USB 2.0 compliant. Larger devices or USB 1.0 devices (which are typically less than 2GB in size) will cause the process to take much longer.

To perform an Infinity® Touch control software update, follow these steps:

- 1. Click on this link to obtain the updated software: [http://cacbdpapps.net/marketing/eula/Infinity\\_Touch\\_V12\\_h-eula.html](http://cacbdpapps.net/marketing/eula/Infinity_Touch_V12_h-eula.html). If the link does not work properly, copy [http://cacbdpapps.net/marketing/eula/Infinity\\_Touch\\_V12\\_h-eula.html](http://cacbdpapps.net/marketing/eula/Infinity_Touch_V12_h-eula.html) into your browser web address window and open the link. *NOTE:* You may NOT distribute the software itself. You may only distribute the link to the software, or this document.
- 2. Read the End User License Agreement (EULA).

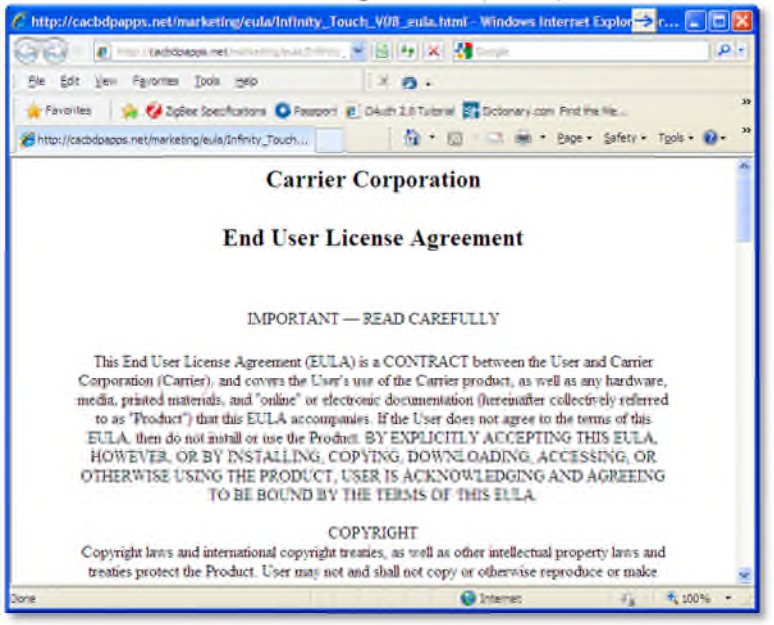

Version 12 – rev. 20150218

3. At the bottom of the EULA, choose "Yes" if you accept the agreement. If you do not wish to accept the agreement, you will not be able to download the software update. *NOTE:* EACH user must accept the EULA each time the software is downloaded. Again, you may NOT distribute the software itself. You may only distribute the link to the software, or this document.

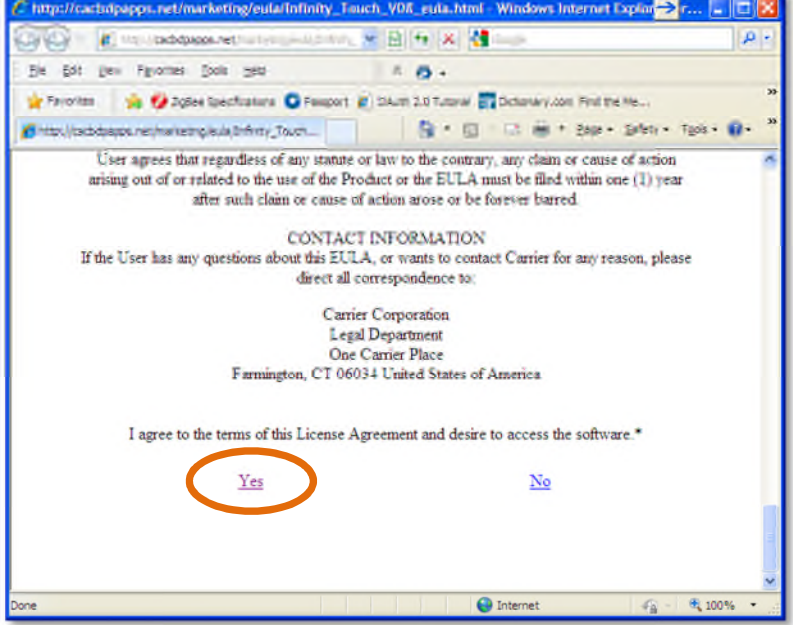

4. Use the Download link provided in the EULA document to download the software update package.

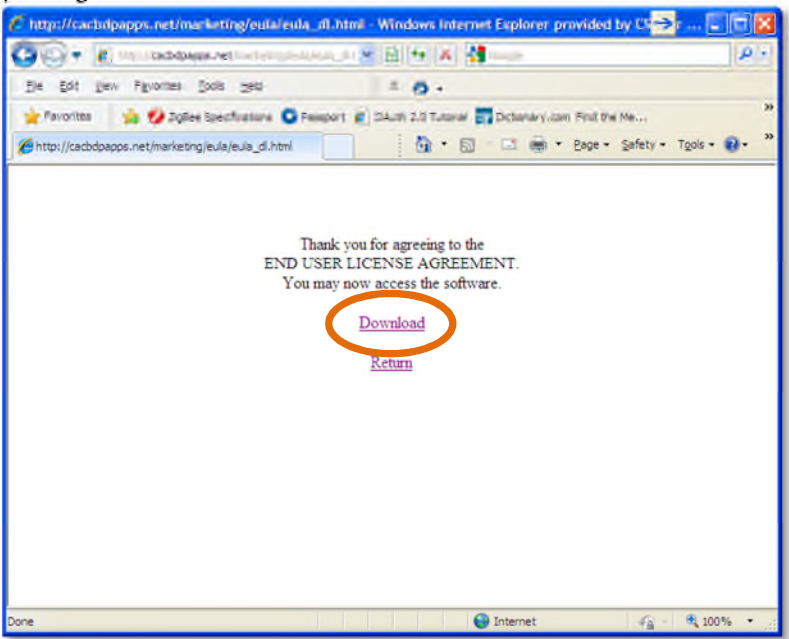

Version 12 – rev. 20150218

5. Highlight the TSTAT folder in the WinZip window by clicking on the folder icon. Then click on Extract.

NOTE: Items highlighted in GREEN are to be verified. Items highlighted in ORANGE are to be clicked or selected.

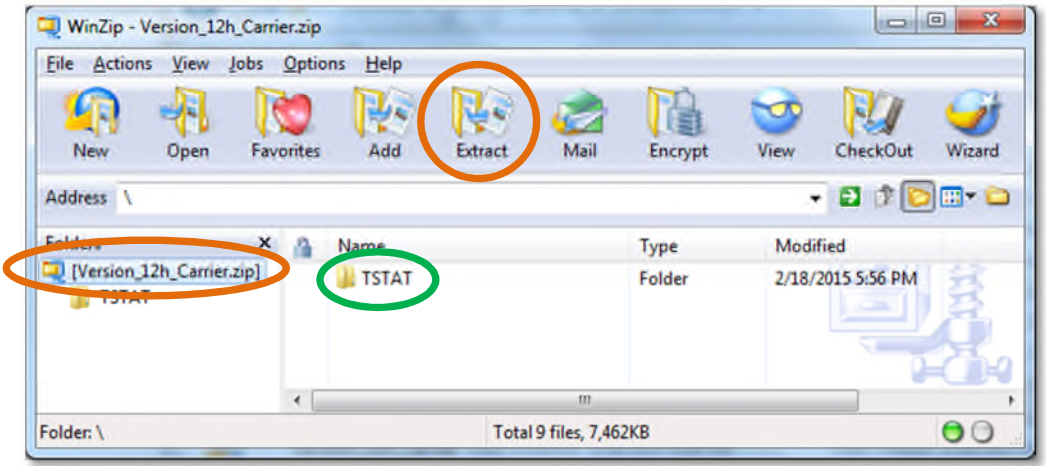

6. Choose the USB memory device as the location to extract the folder from the zip file. This will over-write the existing TSTAT folder any files contained within it. Click Extract.

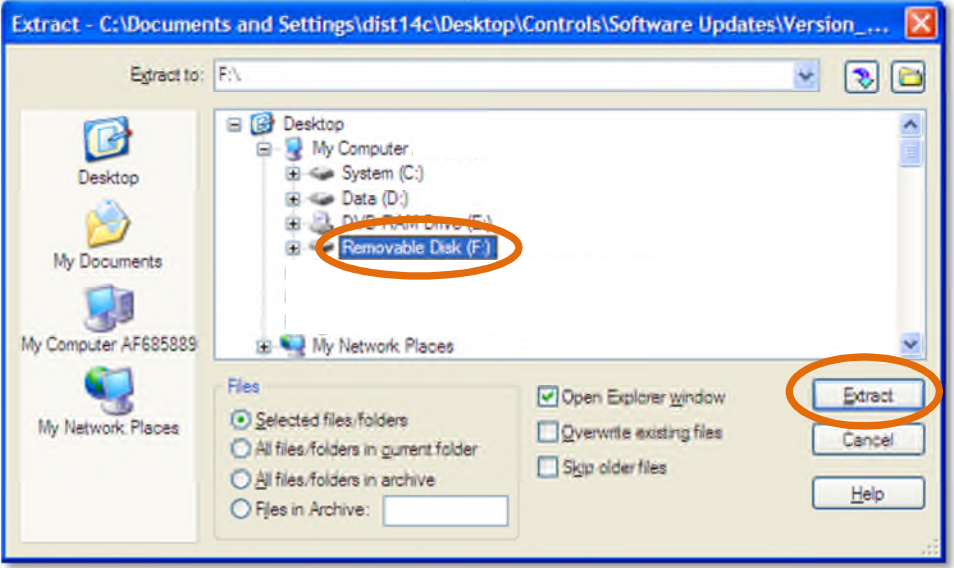

Version 12 – rev. 20150218

7. Verify that the files, including the ".hex" file, have been extracted into the TSTAT folder of the USB drive.

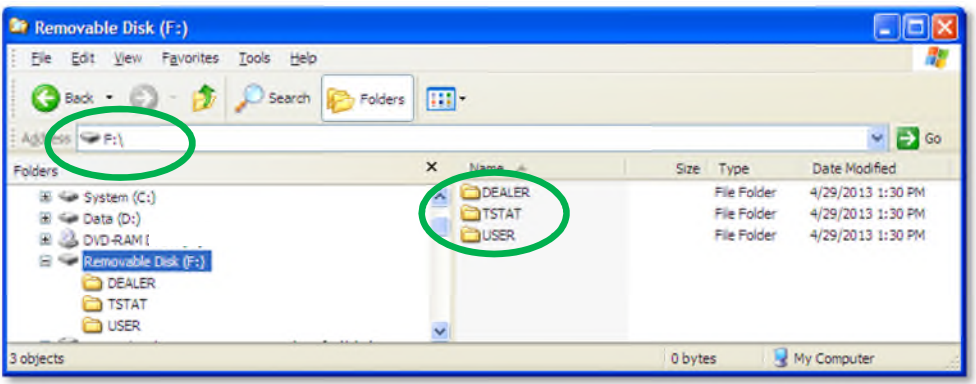

Note that the "USER" folder is where the photo and schedule files would be stored.

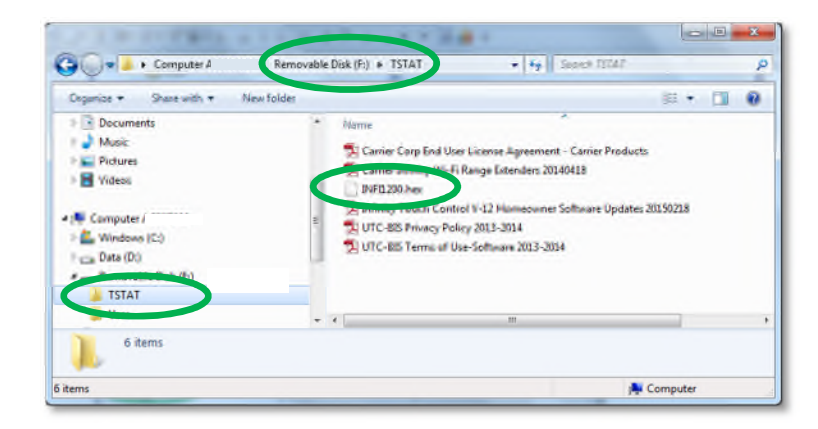

8. From the **MENU** screen, select the **SERVICE** icon.

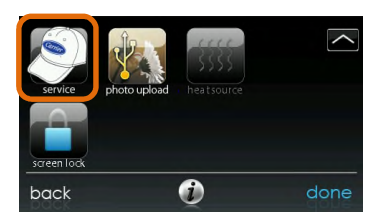

9. Select **Software Update**. If this option does not appear, your dealer will need install your software. Contact your dealer for assistance.<br>service

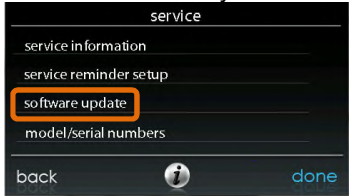

**4**

Version 12 – rev. 20150218

10. Plug the USB into the bottom of the Infinity® Touch wall control.

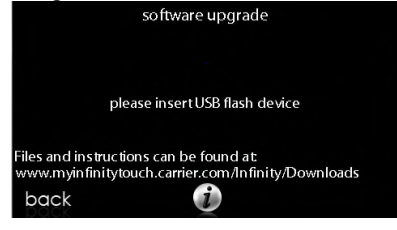

11. If the .hex file is stored properly on the USB drive, this screen will appear. If the screen says, "Please insert USB Device", remove the USB drive and re-insert. If it still does not show the screen, below, go back to Step 5. Verify that the "update software version" reads 131493-12. Press **YES** to continue with the software upgrade. The upload and installation will take several minutes.

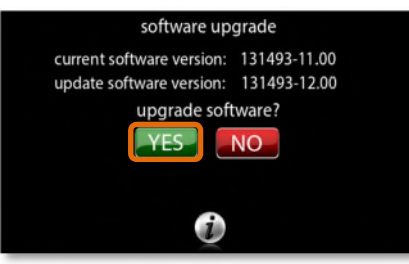

12. When the software upgrade is complete, a "successful" message will appear.

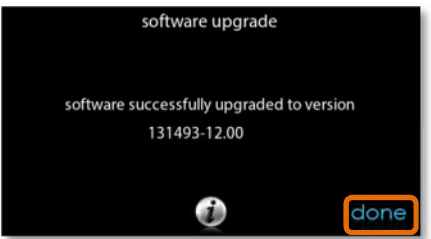

13. The Infinity® Touch control will perform a restart after the **DONE** button is pressed. There will be a longer than normal delay for the wall control to restart since part of the process at this time is the completion of the new software installation. Once the Infinity® Touch control has successfully restarted, the USB device may be removed.

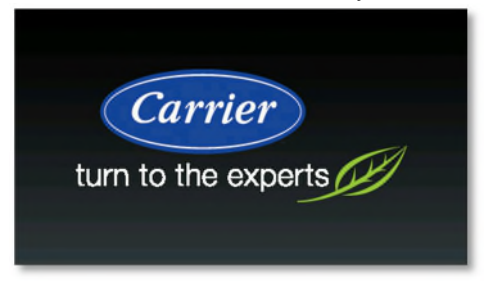

14. This completes the software upgrade process.